# **VoipCloudConnect SoftPhone for Windows Installation Guide**

**Installation Guide:** This quick start guide is designed to assist users installing the Windows version of the VoipCloudConnect softphone for Windows. There are two prerequisites: first, you should have your VCC **user name** and **password** available. This is the same **user name** and **password** used for the VCC mobile app or for logging into the Portal. Second, you should have downloaded the Windows executable file from the VoipCloudConnect site.

# **Step 1: Locate the downloaded software package named WindowsApp.exe (159M)**

This may be in your Windows DOWNLOADS folder or wherever you have saved it.

## **Step 2: Launch the WindowApp.exe file**

Click on the RUN button of the Windows application. You will need administrative rights to run this installation program on your Windows computer.

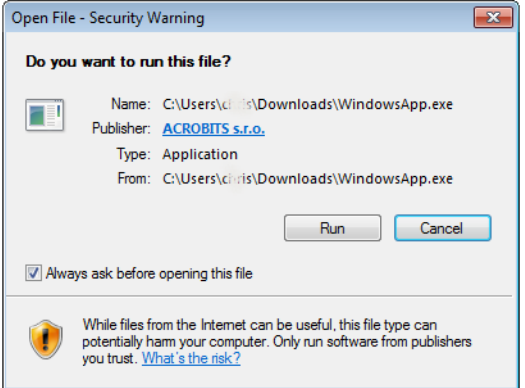

#### **Step 3: Click the INSTALL button**

Click on the INSTALL button in the application window

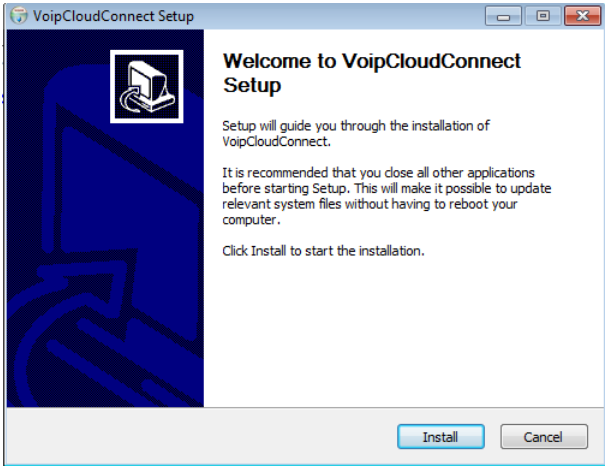

#### **Step 4: Monitor the installation process**

The installation will show across the progress bar in the application set up window

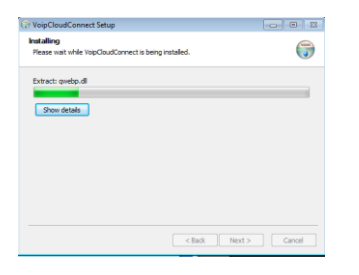

### **Step 5: Note the installation location**

The VCC Windows soft phone will install in the default user drive for Windows: *C:\Users\UserName\com.voipcloudconnect*

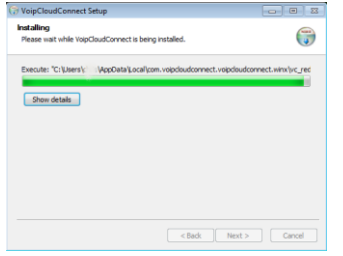

#### **Step 6: Install Microsoft Visual C++ Redistributable**

Click install when the program asks to install Microsoft Visual C++ Redistributable. This will have no impact on your Windows computer, and poses no security risk.

## **Step 7: Create a Desktop Icon**

It is recommended that your create a quick launch desktop icon. It's easier to launch and access it.

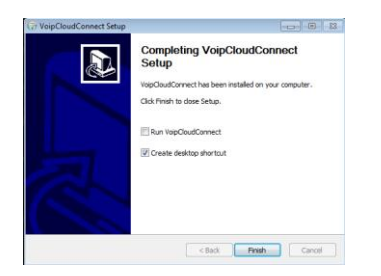

YOU ARE DONE! Log into the VCC softphone using the User Name and Password and you are ready to make calls.